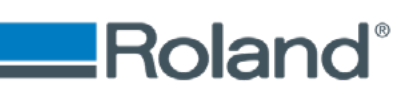

# **BN-20A SOFTWARE**

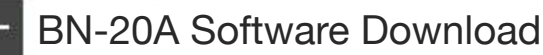

Download the USB Driver and Roland BN-20A Utility here:

# **Download Files**

### Here is the order which to install the software from this Download folder

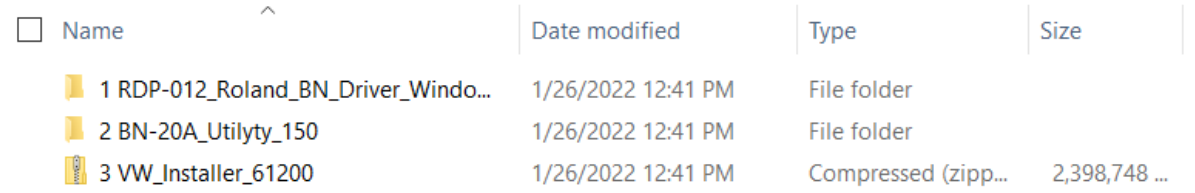

### **1. BN-20A WinUtility\_v1.00 (full install)**

 This is the BN20A Utility Software. This software will run in the background will keep tabs on the status of Printer such as Ink Levels, Adjustments, and Maintenance

### **2. BN-20A WinUtility\_V140 (1)**

This is the BN20A Utility Software. This will update the existing BN20 Utility software

### **3. RDP-012\_Roland\_BN\_Driver\_Windows10\_x64\_V150**

This is latest Printer Driver from Roland for the BN-20A

### **BN20Frim280(1)**

This is a Firmware update for the BN20A. This will not need to be installed unless it is needed.

Once you have the Roland BN20A Utility installed. Next you will want to install VersaWorks. Before installing VersaWorks. Make sure that you have gone through the Cleaning of the Print Head using the Cleaning Solution Cartridge(s) and did the Ink Fill. VersaWorks will need to know from the Printer which Ink setup the BN20 is going to use. CMYK , CMYKW or CMYKMt

### **Tip for the running the Cleaning Solution Step:**

**Follow the prompts on the screen. You will insert and remove the Cleaning Cart. 3 times per Slot. The BN20A Utilities software will let you know when you advance to the next Slot.**

### BN-20A VersaWorks 6 | Rip Software Installer

### **Software Download Instructions:**

Follow the link and select download Once complete, right click the file and extract it

Open the extracted files and install.

# **Download Software**

Click on the Link to Download the Software Package

Here is the order which to install the software from this Download folder

**Download Center** 

TOP > VersaWorks 6 > VersaWorks 6 > Installer [2021-10-20, RVer.6.12.0] > Important documents

Installer [2021-10-20, RVer.6.12.0]

### Please be sure to read it

This installer is a full installer.

If this installer cannot be downloaded normally, please use the split installer. Split The installer is split into three parts.

- -VW\_Installer.part1.exe
- · VW\_Installer.part2.rar
- · For customers using VW\_Installer.part3.rar

### **Windows Defender**

Please be sure to read "Request for measures against false virus detection". Request for virus false detection measures

to the next

**Click on TO THE NEXT** 

### About software license

Please read the following software license agreement (hereinafter referred to as "this agreement") before downloading the software. If you click the "Agree" button on this page, it is considered that you have agreed to the terms of this agreement, and this agreement will be established when you start downloading. If you do not agree, click the "I do not agree" button to stop the download process. If you install the software developed from this software after downloading this software, the software license agreement will be displayed separately from this agreement. Please check the contract details of the software to be installed and install it only if you agree.

### About software license

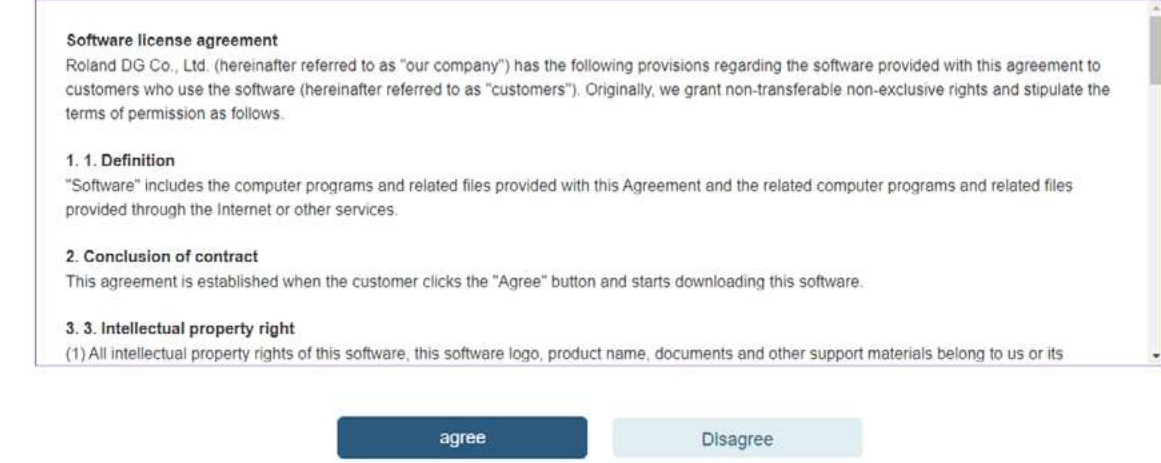

When you Click on **agree**, will be prompted to download the software

### Once downloaded, start with **VW\_Installer.part1.exe**

The other two files will get installed during the software installation process.

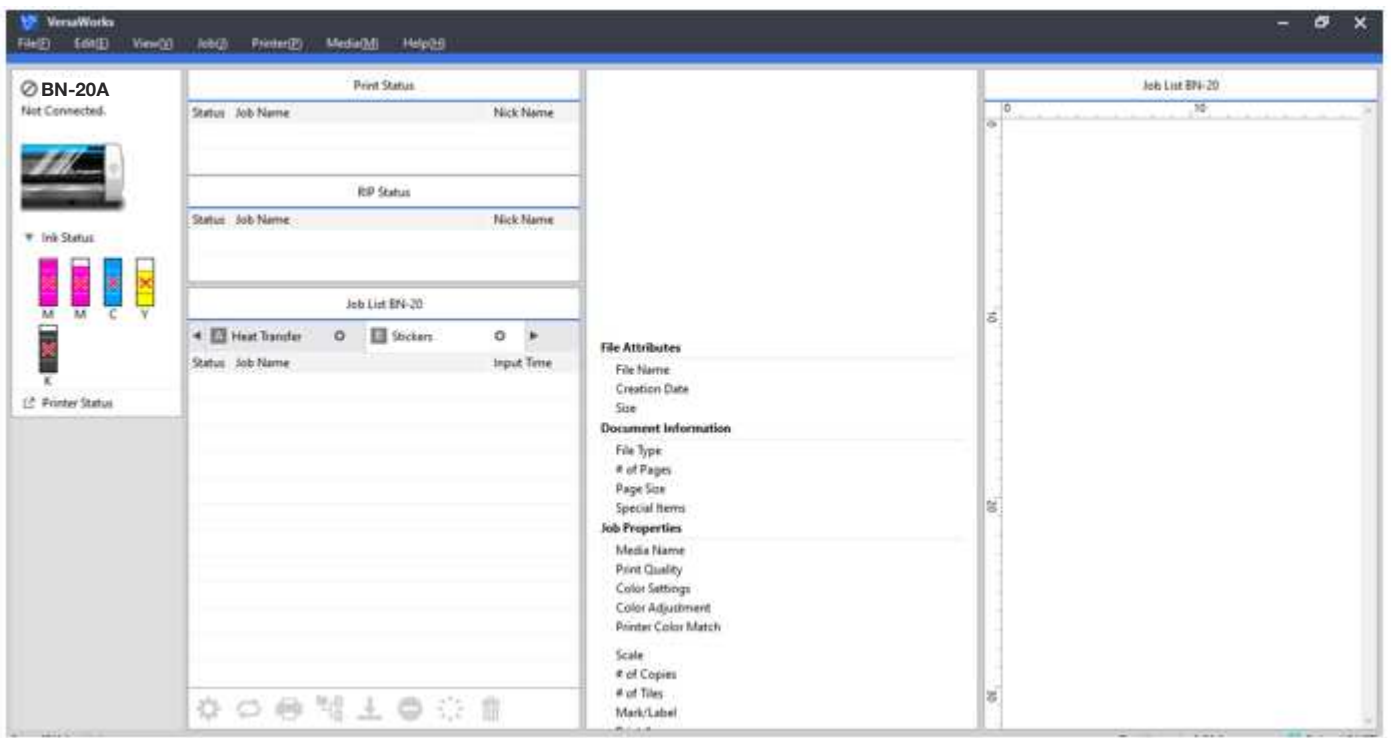

Once you have VersWorks Installed. Then you will want to visit the **Roland Profile Site** and download the **Profiles for the Medias**' that you are or will be working with

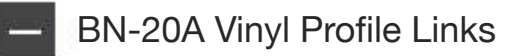

Match your ink set to the right media using this Roland website link:

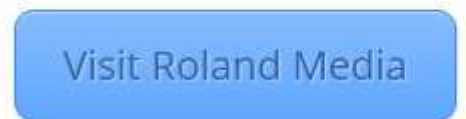

When you first visit the **Site** will need to **Register your device**. Once registered will be able to download the **Profile for your vinyl.**

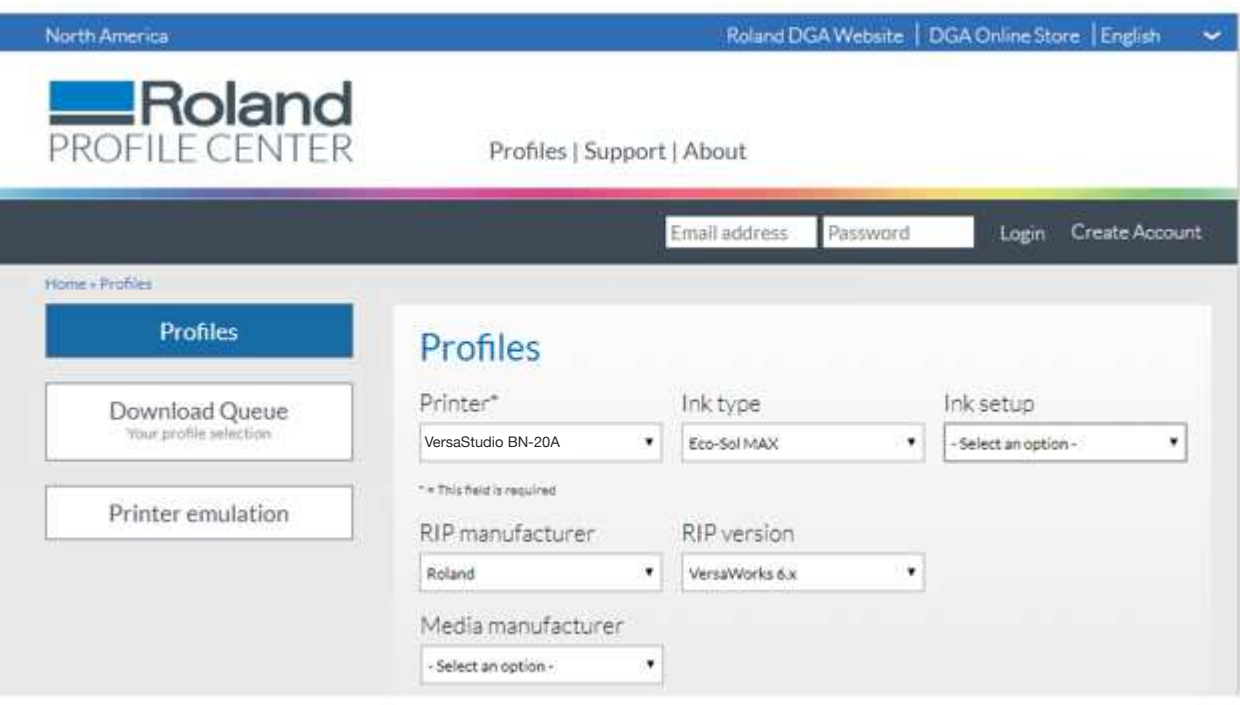

I